# Manual

# "POS4mobile" MobilePOS 1.1

# Index

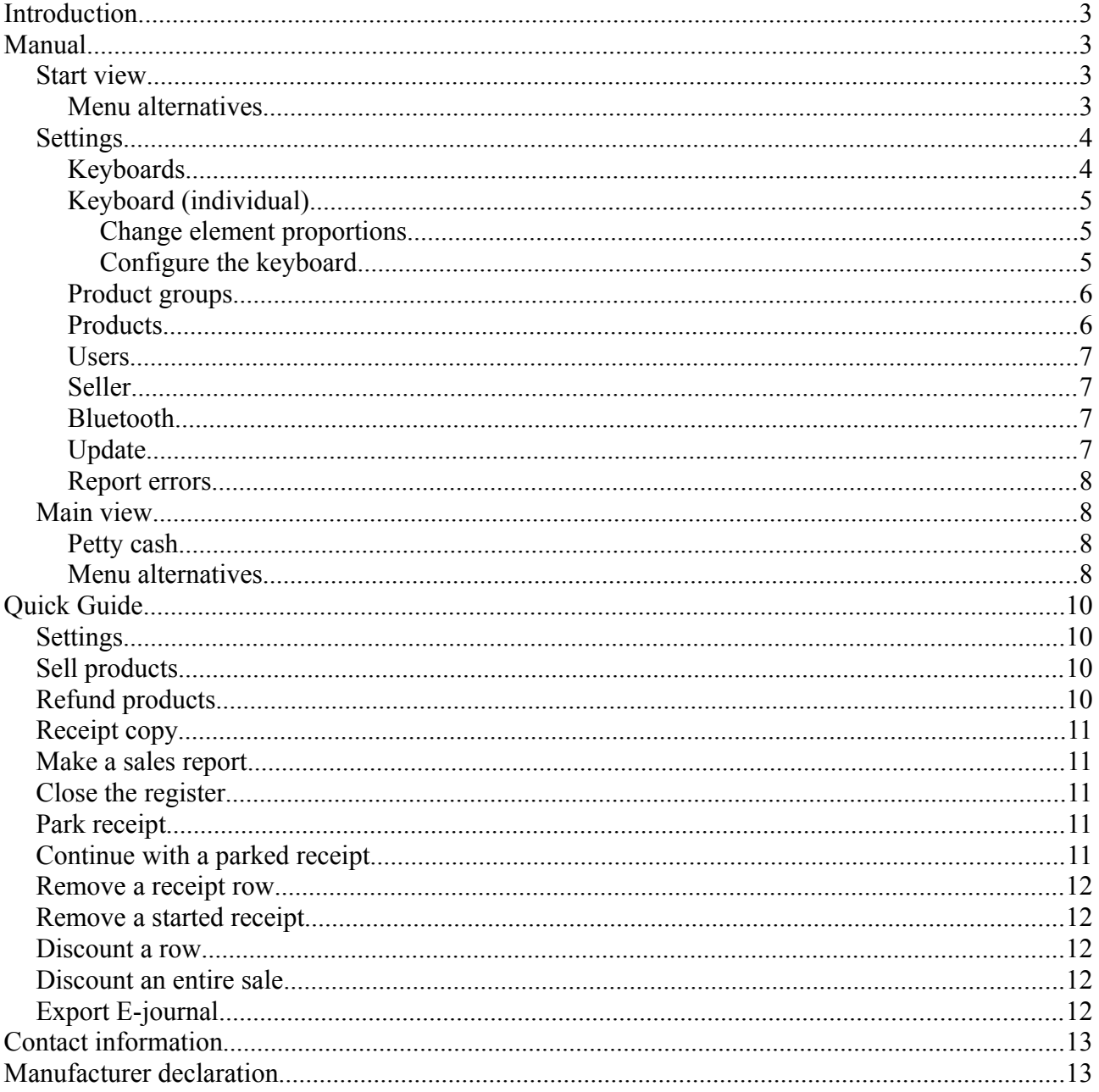

# <span id="page-2-0"></span>**Introduction**

POS4mobile is a software based point of sale (POS) system designed to run on mobile devices. It has been certified with the control unit PosPLUS for the Swedish market. An international version without the requirement of a control unit is also available. In the future POS4mobile will be adapted to new national requirements as they appear in countries all over the world. POS4mobile works independently without any hardware other than a control unit (where this is required). An optional receipt printer can be used but is not required as receipts can be delivered digitally to the customer. POS4mobile is a POS system that meets the regulations from Skatteverket on requirements for cash registers (SKVFS 2009:1).

On each screen, the program has a corresponding help text for that part of the program.

# <span id="page-2-3"></span>**Manual**

Here all functions of POS4mobile are explained. For a quick start, see the Quick Guide at the end of this document.

#### <span id="page-2-2"></span>*Start view*

Select user in the list in order to go to the sales screen. If no users are available you first need to create a user from the Settings.

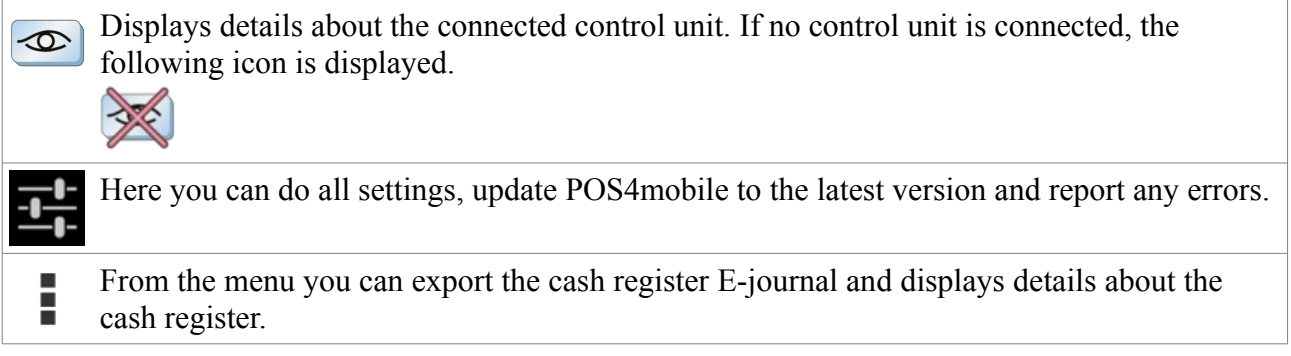

#### <span id="page-2-1"></span>**Menu alternatives**

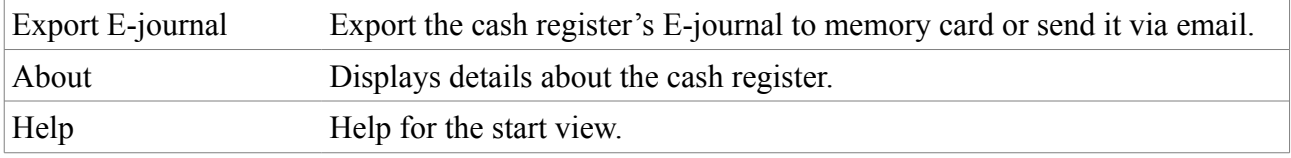

It's not possible to change any settings when there are any open sales transactions. Any open sales transactions must first be closed.

## <span id="page-3-1"></span>*Settings*

Here you can do all settings for POS4mobile, update to the latest version and report any errors.

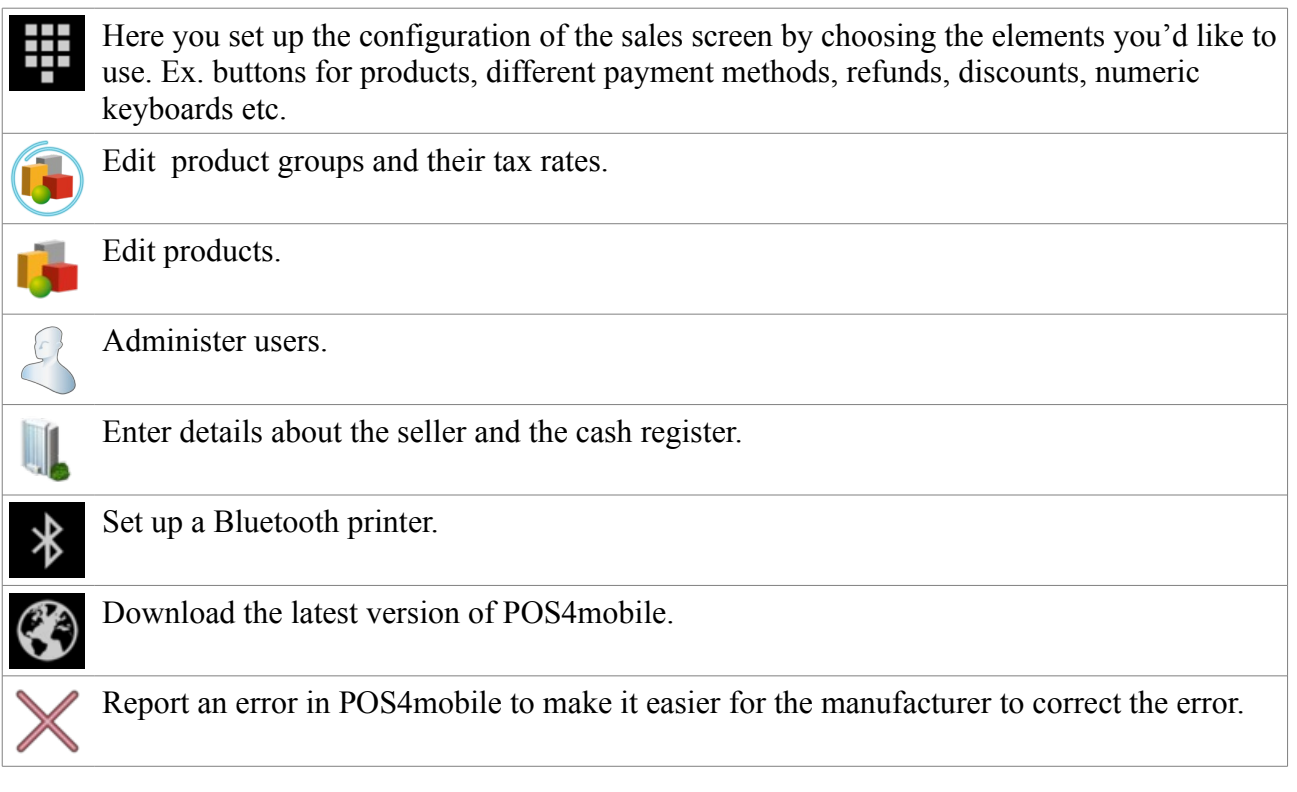

#### <span id="page-3-0"></span>**Keyboards**

Here you set up the "keyboards" or sales screens you'd like to use.

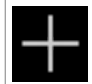

Add a keyboard.

- ➔Press on the icon of a keyboard to start editing it.
- ➔Keyboards can be removed by pressing on its icon until a pop-up menu is displayed and then select "Remove".

#### <span id="page-4-2"></span>**Keyboard (individual)**

Here you configure which elements you'd like to use on each keyboard. Ex. buttons for products, different payment methods, refunds, discounts, numeric keyboards etc.

#### <span id="page-4-1"></span>**Change element proportions**

POS4mobile automatically fits the layout depending on the device's screen size. It's also an a possible to decide to have many or fewer elements on both the width and height. The proportions are easily changed by selecting the alternatives Wider, Higher, Narrower or lower.

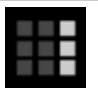

Wider. Gives more space for elements on the width by giving less space for each element on the width.

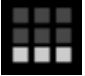

Higher. Gives more space for elements on the height by giving less space for each element on the height.

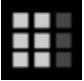

Narrower. Gives less space for elements on the width by giving more space for each element on the width.

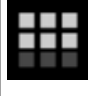

Lower. Gives less space for elements on the height by giving more space for each element on the height.

#### <span id="page-4-0"></span>**Configure the keyboard**

- **→** Press on an empty area to add a new element.
- ➔Press on an element and then the x in the upper right hand corner to remove the element.
- ➔Press on an element and drag it to a free spot to relocate it.
- $\rightarrow$  It's possible to change the size of an element by pressing the element and then dragging in one of its corners.

The following elements are available to choose from. They're divided into three different tabs.

View that displays the currently entered products. Displays product name, number of products, subtotal and row total. This element is also used for giving discount for a specific row and removing a specific row from the currently open sales transaction. View for displaying the total and total tax.

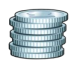

Finish sales with cash payment.

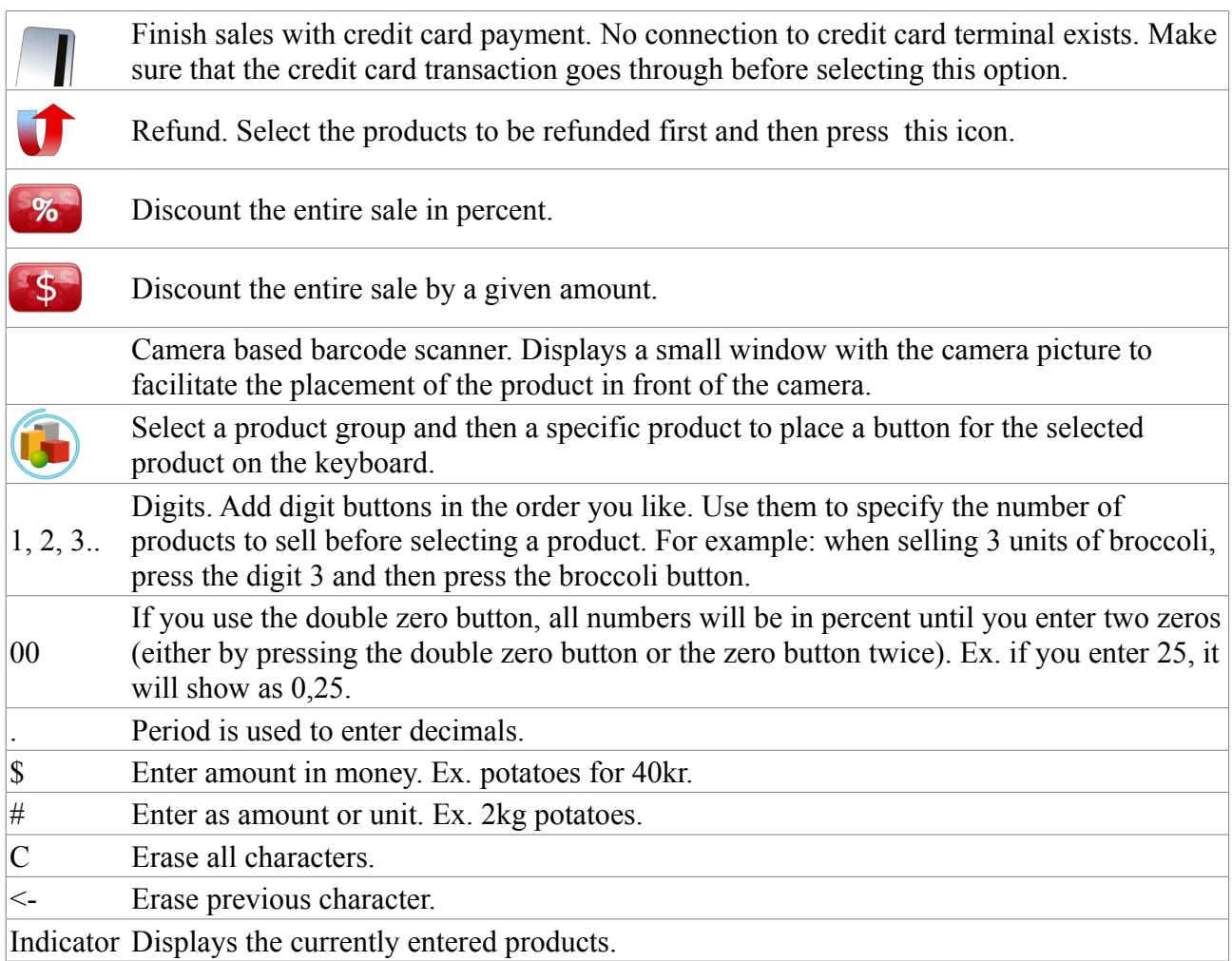

#### <span id="page-5-1"></span>**Product groups**

Here you can edit the product groups.

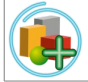

Add a new product group.

- ➔Press the individual product group to edit it.
- ➔Product groups can be removed by pressing on its icon until a pop-up menu is displayed and then select "Remove".

#### <span id="page-5-0"></span>**Products**

Here you can edit products.

Add a new product.

➔First select the product group to edit one of its products.

➔Press on the individual product to edit it. Enter name, net or gross price, unit, unit price or price per kilo. If you select price per weight, you enter the price in kr at the sale and the weight will be calculated. Ex. if you enter 40kr on the numeric keyboard and then select potatoes and the price per kilo for potatoes is 20kr it will be displayed that the customer should get 2kg of potatoes. It's also possible to scan the product barcodes with the device camera, alternatively the barcode can be entered manually.

➔Products can be removed by pressing on its icon until a pop-up menu is displayed and then select "Remove".

#### <span id="page-6-3"></span>**Users**

Here you administer the users of POS4mobile.

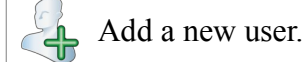

➔ Press on a user's icon to start editing it. Enter name, social security number and press the icon to take a photo or select a stored image.

➔ Users can be removed by pressing on its icon until a pop-up menu is displayed and then select "Remove".

#### <span id="page-6-2"></span>**Seller**

Here you can enter details about yourself, your company and this instance of POS4mobile. The information entered here is used in reports and on receipts.

The organization number can not be changed after a control unit has been ordered.

 For users in Sweden: If you change name, address or id of the cash register you must by law notify the change to Skatteverket. [Read more and make the notification here](http://www.skatteverket.se/kassaregister) [\(www.skatteverket.se/kassaregister\)](http://www.skatteverket.se/kassaregister).

#### <span id="page-6-1"></span>**Bluetooth**

Here you can set up a Bluetooth printer for use with POS4mobile.

➔ Select one of the available devices in order to use it for printing reports and receipts.

#### <span id="page-6-0"></span>**Update**

Update POS4mobile to the latest version.

#### <span id="page-7-3"></span>**Report errors**

If POS4mobile stops unexpectedly, you can send an automated error report in order to make it easier for us to correct the error in a future version of POS4mobile. Logs are sent to us if you select this action.

#### <span id="page-7-2"></span>*Main view*

In the main view of POS4mobile you can do sales, refunds, make a receipt copy, park a receipt, create reports and close the register. Browse between the screens by dragging on the screen to the left or right.

See an explanation for each element that can be added on the main views keyboards under Settings»Keyboards. Also see the Quick Guide for step-by-step instructions for the different functions.

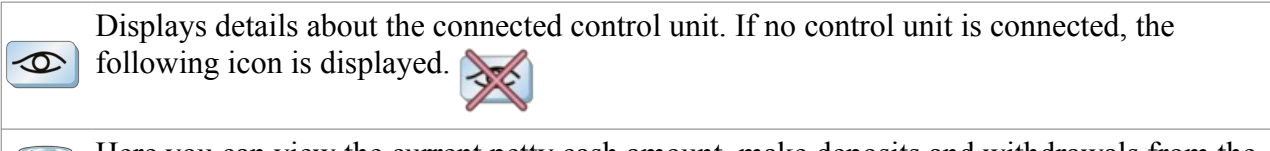

Here you can view the current petty cash amount, make deposits and withdrawals from the petty cash.

#### <span id="page-7-1"></span>**Petty cash**

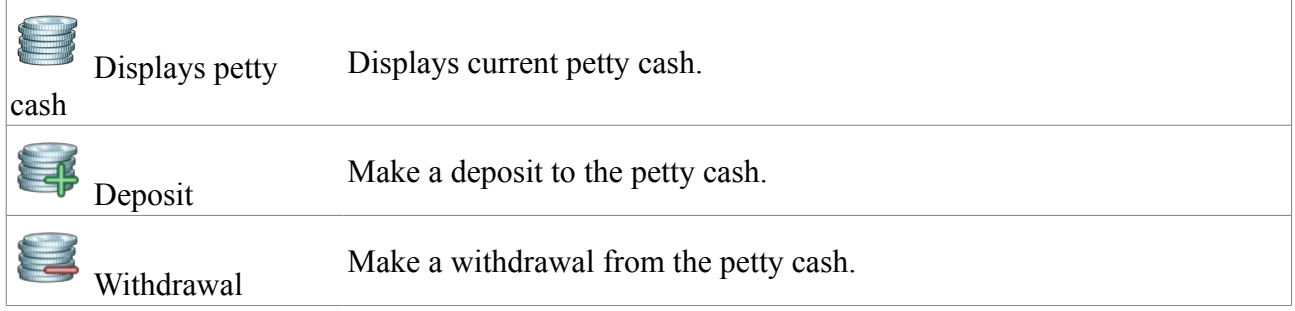

#### <span id="page-7-0"></span>**Menu alternatives**

From the menu you can export the E-journal, view details of the cash register, set up accessories, make a sales report since the last closing, close the register for the day, manage receipts, create a receipt copy and go to settings.

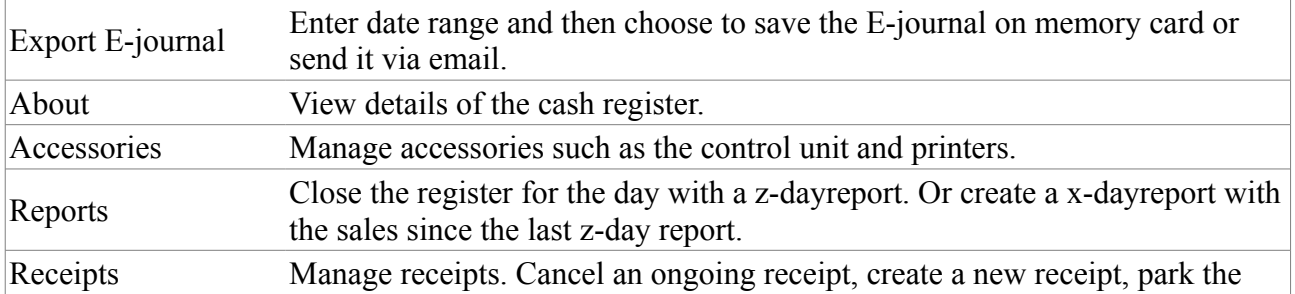

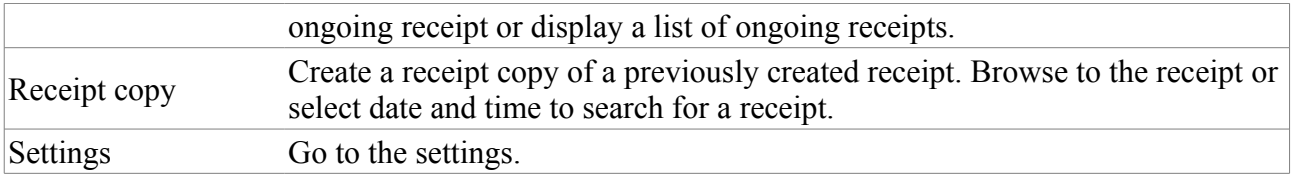

The sales screens are flexible, configured by your own choices under Settings»Keyboards. You can add buttons for a wide range of functions, ex. discounts in percent, discount in kr, refunding of products, different payment methods and bar code scanner using the device camera.

# <span id="page-9-3"></span>**Quick Guide**

With this Quick Guide you can quickly get started with POS4mobile.

## <span id="page-9-2"></span>*Settings*

- 1. Choose Settings.
- 2. Choose Keyboards. Here you can add and remove elements for different functions on the main view.
- 3. Choose Product groups. Manage your main product groups and set their individual tax rates. In the sales reports the sales are divided as per product group. Product groups can be removed by pressing on its icon until a pop-up menu is displayed and then select "Remove".
- 4. Choose Products. Within the products groups, new products can be added. Each product can have their own image that you select from memory or take directly using the device camera, enter price excluding or including tax, unit (st, sek, kg, hg, m, cm, tim, min), sales per price or unit and a barcode. Products can be removed by pressing on its icon until a pop-up menu is displayed and then select "Remove".
- 5. Choose Users. Administer the users of the cash register. Each user has a name, personal number and can optionally have their own image that you select from memory or take directly using the device camera.
- 6. Choose Seller. Here you can enter your company details, name, organization number, address and an id of the cash register which is unique within your company (ex. register1). The details are used to register your cash register with Skatteverket. If you change your address you need to register this yourself with [Skatteverket.](http://www.skatteverket.se/foretagorganisationer/etjanster/kassaregister) You will then need an e-ID to do that. (This registration is a legal requirement in Sweden).
- 7. Choose Bluetooth. Manage external devices connected by bluetooth, ex. control unit and printers.

# <span id="page-9-1"></span>*Sell products*

- 1. Choose Cashier.
- 2. Select the products the customer wants to buy.
- 3. Choose payment type. When the payment is made a receipt is displayed on the screen.
- 4. Choose printer, sms or email if the customer would like to have a receipt.

# <span id="page-9-0"></span>*Refund products*

- 1. Choose Cashier.
- 2. Select the products the customer wants to refund.
- 3. Choose payment type. When the payment is made a receipt is displayed on the screen.
- 4. Choose printer, sms or email if the customer would like to have a receipt.

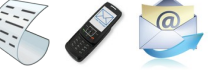

P

#### <span id="page-10-4"></span>*Receipt copy*

- 1. Choose Cashier.
- 2. Choose Receipts in the menu.
- 3. Choose Receipt copy.
- 4. Locate the receipt.
- 5. Display the receipt on the screen by pressing Receipt copy.
- 6. Choose printer, sms or email if the customer would like to have a receipt.

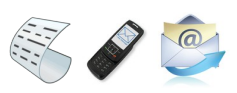

It's only possible to produce one receipt copy per receipt.

#### <span id="page-10-3"></span>*Make a sales report*

A sales report (x-dayreport) contains information about the sales since the last closing of the register (z-dayreport).

- 1. Choose Cashier.
- 2. Choose Reports.
- 3. Choose X-dayreport.
- 4. Choose printer, sms or email.

# <span id="page-10-2"></span>*Close the register*

When the cash register is closed for the day a z-dayreport is created that contains information about the sales since the last z-dayreport.

- 1. Choose Cashier.
- 2. Choose Reports.
- 3. Choose Z-dayreport.
- 4. Choose printer, sms or email.

#### <span id="page-10-1"></span>*Park receipt*

- 1. Choose Cashier.
- 2. Choose Receipts.

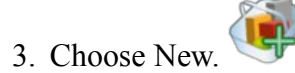

#### <span id="page-10-0"></span>*Continue with a parked receipt*

- 1. Choose Cashier.
- 2. Choose Receipts.

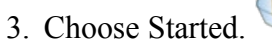

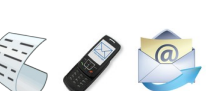

第2回

4. Choose the receipt you want to continue with.

#### <span id="page-11-4"></span>*Remove a receipt row*

- 1. Choose Cashier.
- 2. Hold your finger on the row until a pop-up menu is displayed.
- 3. Choose Remove.

#### <span id="page-11-3"></span>*Remove a started receipt*

- 1. Choose Cashier.
- 2. Choose Receipt.

3. Choose Cancel.

#### <span id="page-11-2"></span>*Discount a row*

- 1. Choose Cashier.
- 2. Press on the row you want to discount.
- 3. Enter the discount in kr or percent.
- 4. Choose Discount.

#### <span id="page-11-1"></span>*Discount an entire sale*

- 1. Choose Cashier.
- 2. Select the products the customer wants to buy.

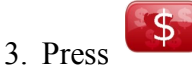

- 4. Enter the discount in kr or percent.
- 5. Choose Discount.

#### <span id="page-11-0"></span>*Export E-journal*

- 1. Choose Export E-journal.
- 2. Choose start date and end date.
- 3. Choose to Save on memory card or Send by email.

# <span id="page-12-1"></span>**Contact information**

Produkt Poolen AB Stockholmsvägen 166 187 32 Täby Sweden [support@POS4mobile.se](mailto:info@produktpoolen.se) [www.POS4mobile.se](http://www.mobilkassan.se/)

# <span id="page-12-0"></span>**Manufacturer declaration**

 $\epsilon$  spaste the manufacturer declaration here $>$